# Mapping to a Network Share Windows 10

### **How to Access your Puget Sound Network Share**

#### **Windows 10 Instructions**

- 1. In File Explorer ( ), click **This PC**.
- 2. Select **Computer** from the top ribbon.
- 3. Click Map Network Drive.
- In the Folder field, enter the name of the network share you would like to map to.

Note: your computer should automatically assign an unused drive letter

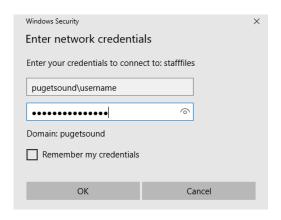

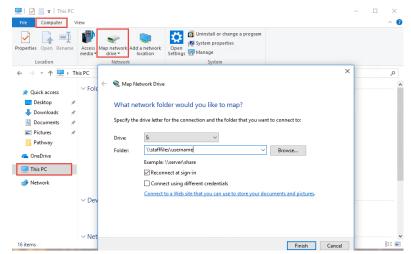

**Note:** Select **Connect using different credentials** if you are accessing your network share using a Windows device not bound to the Puget Sound domain (e.g. a personal non-university owned computer)

When prompted for your username, type **pugetsound\***username* and then enter your domain password.

### **Network Share Name Kev:**

|                     | <b>,</b>                                           |
|---------------------|----------------------------------------------------|
| Faculty             | \\FacultyFiles\ <i>username</i>                    |
| Staff               | \\StaffFiles\username                              |
| Students            | \\StudentFiles\ <i>username</i>                    |
| Other Network Share | \\FacultyFiles\sharename or \\StaffFiles\sharename |

- 5. Make sure **Reconnect at sign-in** is selected.
- 6. Click Finish.

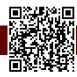

## Mapping to a Network Share Windows 7

#### **How to Access your Puget Sound Network Share**

### **Windows 7 Instructions**

- 1. Under the **Start** menu, select **Computer**.
- Select Map Network Drive in the menu's toolbar.
- 3. In the **Folder** field, enter the name of the network share you would like to map to.

Note: your computer should automatically assign an unused drive letter

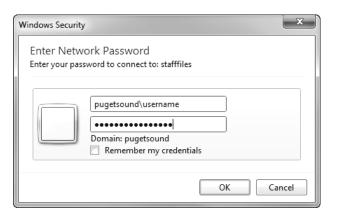

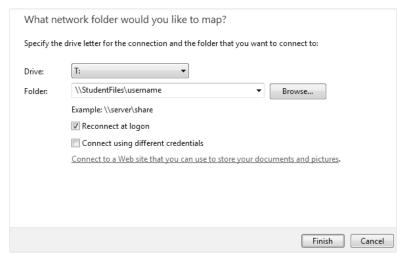

**Note:** Select **Connect using different credentials** if you are accessing your network share using a Windows device not bound to the Puget Sound domain (e.g. a personal non-university owned computer)

When prompted for your username, type **pugetsound**\*username* and then enter your domain password.

## **Network Share Name Key:**

| Faculty             | \\FacultyFiles\ <i>username</i>                    |
|---------------------|----------------------------------------------------|
| Staff               | \\StaffFiles\username                              |
| Students            | \\StudentFiles\ <i>username</i>                    |
| Other Network Share | \\FacultyFiles\sharename or \\StaffFiles\sharename |

- 4. Make sure **Reconnect at Logon** is selected.
- 5. Click Finish.

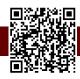

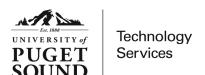

## Mapping to a Network Share Mac OS

### **How to Access your Puget Sound Network Share**

#### Mac Instructions

- 1. Click on your desktop wallpaper to ensure that the menu you are accessing is for your computer and not for any programs you may be running.
- 2. In the menu bar at the top of your computer screen, select Go. Then, select Connect to Server.
- 3. In the Server Address field, enter the network share you would like to map to.

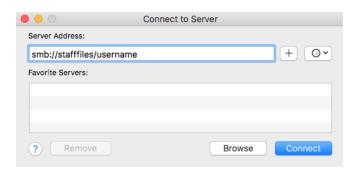

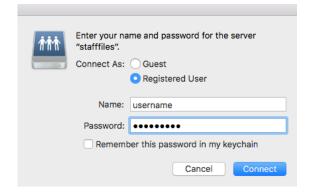

- 4. Click Connect.
- 5. Enter your Puget Sound username in the **Name** field then enter your password.

#### **Network Share Name Key:**

| Faculty             | smb://FacultyFiles/ <i>username</i>                        |
|---------------------|------------------------------------------------------------|
| Staff               | smb://StaffFiles/username                                  |
| Students            | smb://StudentFiles/username                                |
| Other Network Share | smb://FacultyFiles/sharename or smb://StaffFiles/sharename |

**Note:** Each time you wish to connect to your network share, you will need to engage in the steps outlined above. Your frequently visited network shares can be saved in the **Favorite Servers** section of the **Connect to Server** menu by clicking the plus (+) button.

Once you have connected to the server you can also drag the following icon from your desktop to your dock, which will allow for easier access in the future.

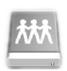

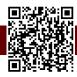